## エクイレクタングラー形式の映像の提出方法

**1 Amateras Dome Playerをダウンロードします。** 

エクイレクタングラー形式の映像の提出方法

https://www.orihalcon.co.jp/amateras/domeplayer/

2 映像をAmateras Encoderの[リサイズなし 高品質]でエンコードします。 (映像ファイル.mp4と、同名の音声ファイル.wavに分離されます。)

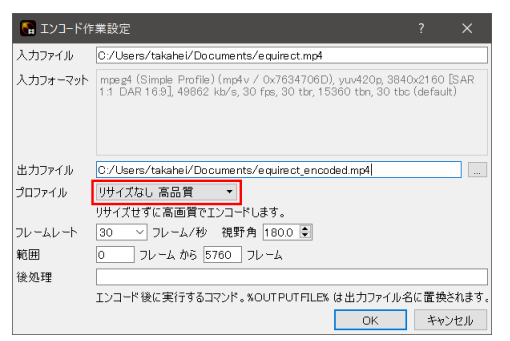

- 3 Amateras Dome Playerを起動し、映像ファイルをドラッグ&ドロップします。
- 4 [表示]タブの[スクリーン]欄の右下にあるアイコンをクリックして「ドームスクリーン設定」ダイアログを開き ます。この中で[プリセット]の[名前]プルダウンから「日立シビックセンター」を選択し、[閉じる]でダイアログ を閉じます。さらに[表示]タブの[スクリーン]および[水平面]のチェックをクリックして外します。

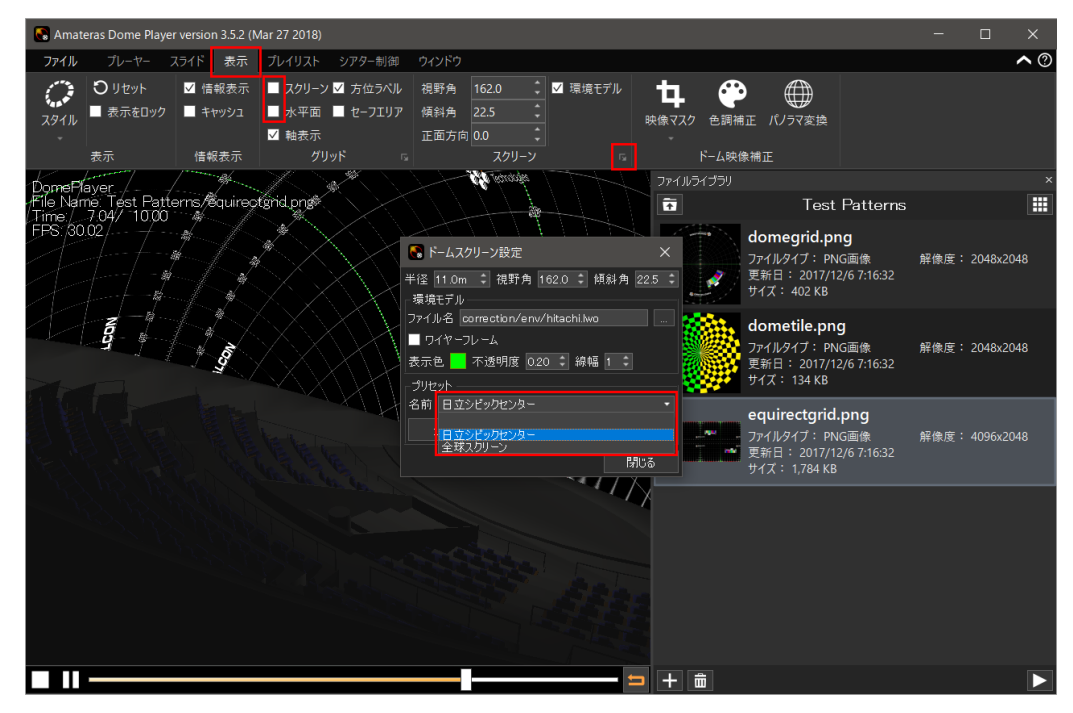

5 [表示]タブの[スタイル]から[俯瞰表示]または[カメラ視点表示]を選択します。

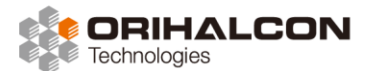

エクイレクタングラー形式の映像の提出方法

6 [表示]タブの[パノラマ変換]ボタンをクリックし、表示される「パノラマ変換」ダイアログで[有効]をクリックし ます。この中で[仰角]を調整し、コンテンツに合わせて的確な角度を見つけます。 仰角は上映中に変更することはできません。マウスの左ドラッグで全編にわたって様々な角度からコンテ ンツの見え方を確認し、問題のない仰角を検討してください。

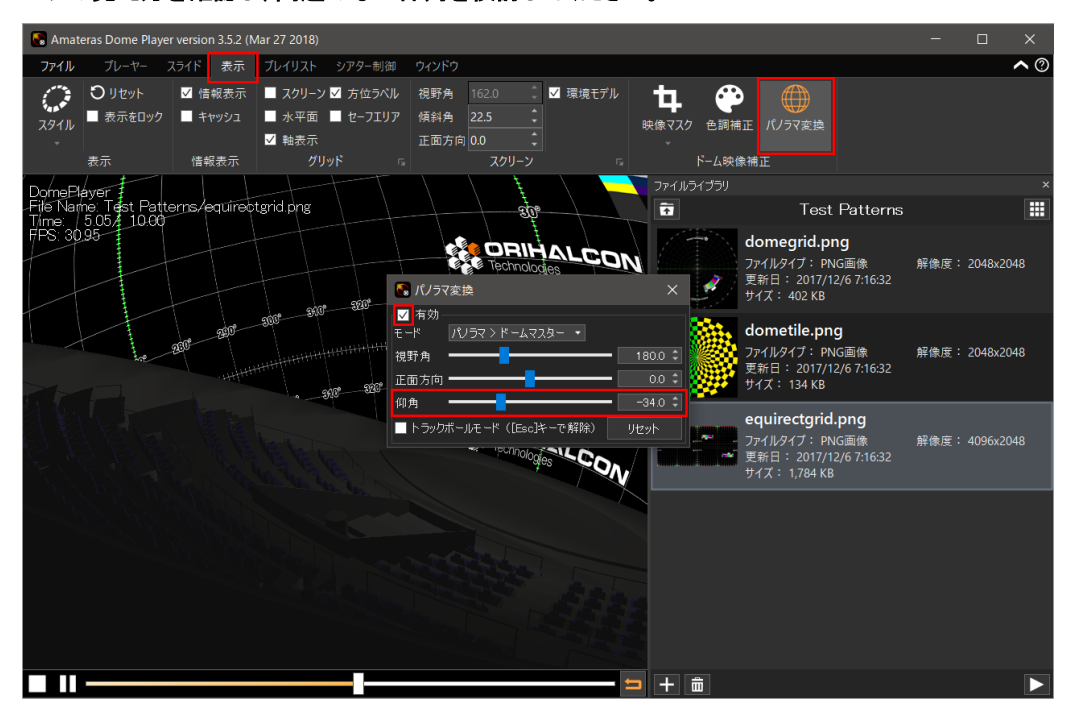

7 映像を応募する際には、この「映像ファイル」「音声ファイル」「仰角の値」をセットで提出してください。